## **How to view PDFs using Adobe Reader:**

If you are receiving the following message when accessing a link on the Forms and Reference page, then be sure to download Adobe Reader and use these troubleshooting steps to view the PDF.

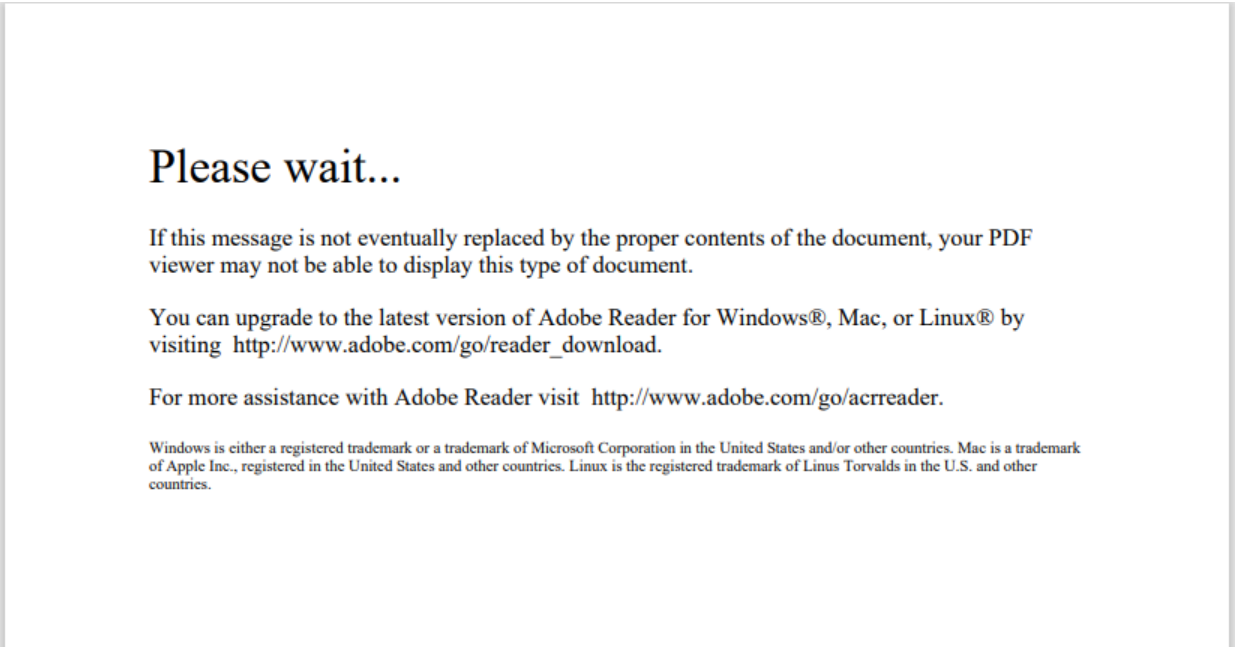

Right click on the web browser prompt on the downloaded PDF and select "Always open with systems viewer" option. This will allow you to view the PDF.

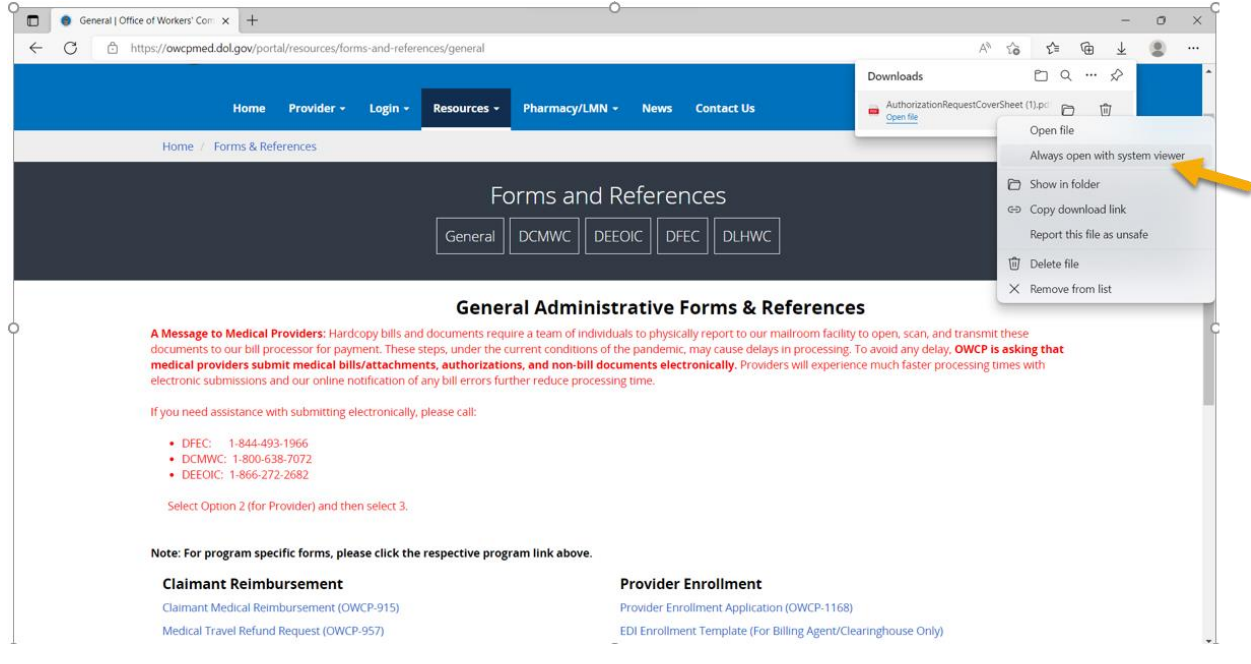

Alternative method:

## Click "Save As" to save a copy to your downloads folder or to a specific folder on your computer

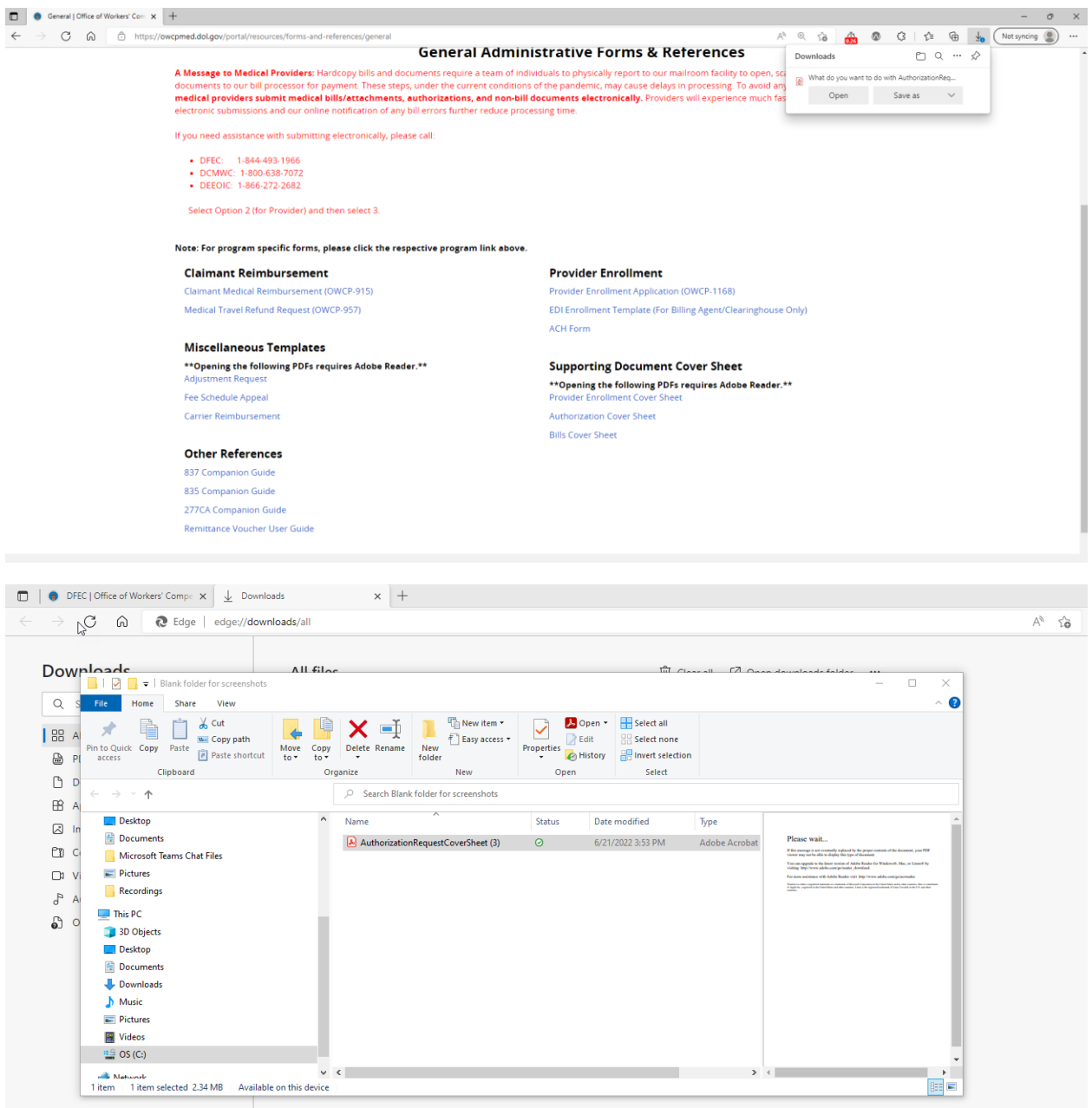

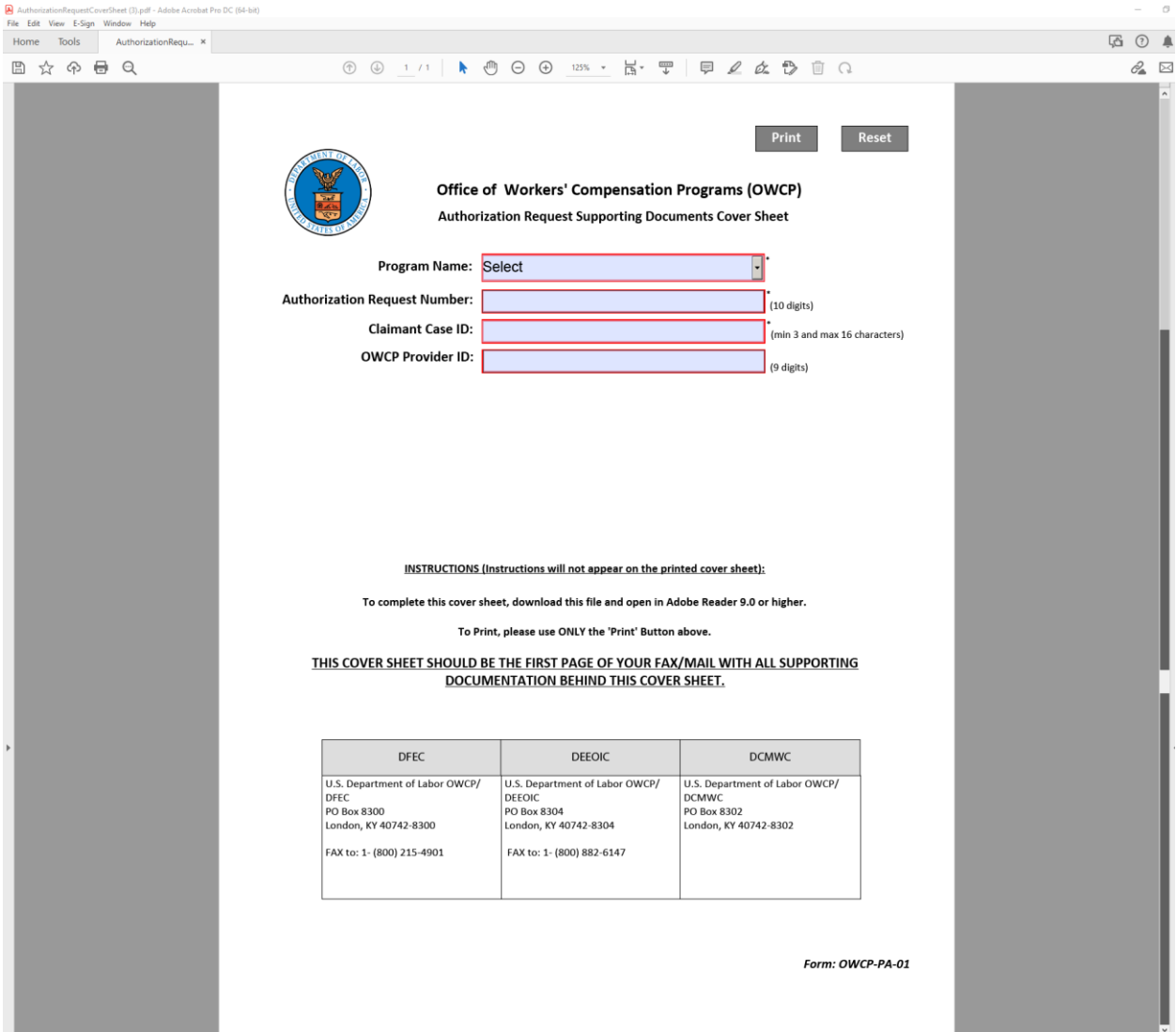